<入居者案内の備考欄に入力する方法>

物件台帳の問い合わせ先で入力します。手順は以下の通りです。

- 1. No.2 画面「物件登録」→「物件一覧」画面で該当の物件を選び「修正」→「物件台帳登録」 画面「問い合わせ先」→「物件台帳(問合せ先)」画面を開く
- 2. 電気・ガス・水道・電話の各「Tel. など」欄の、電話番号の後にスペースを空けて 備考欄に表示したい事を入力 (下図参照)

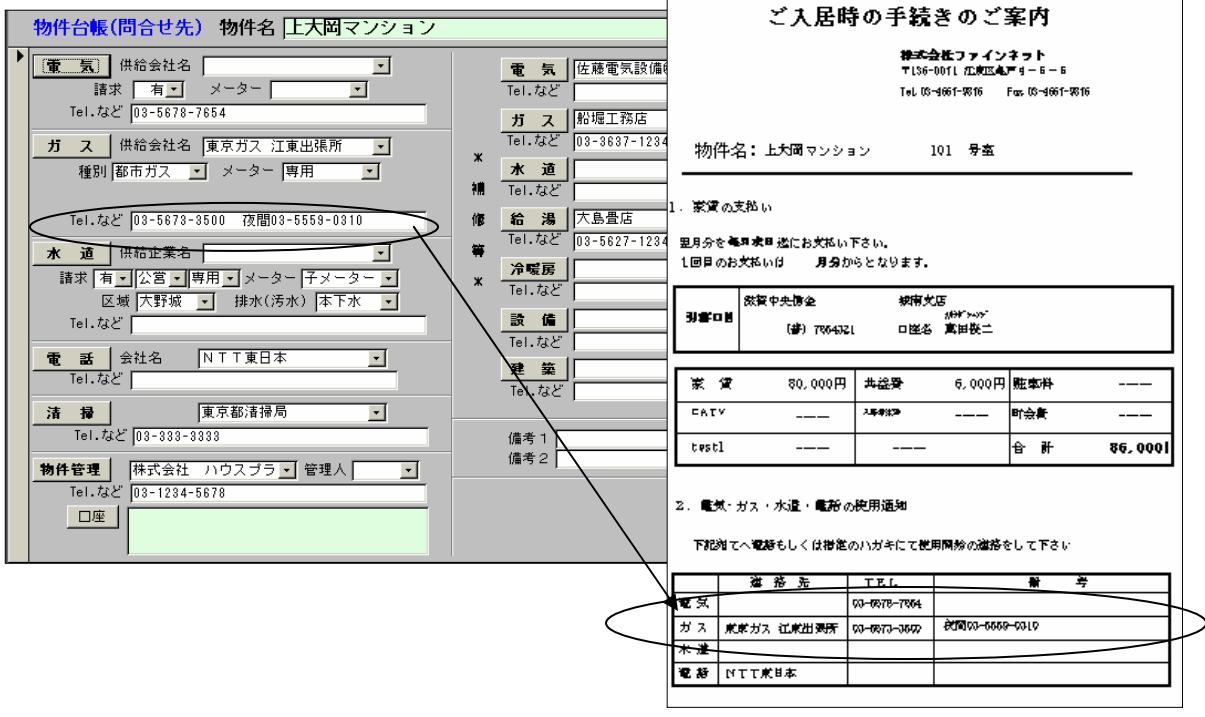